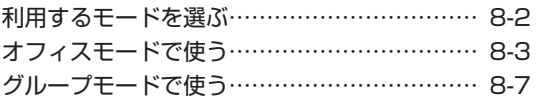

## **利用するモードを選ぶ**

<span id="page-1-0"></span>本電話機で利用する待受/通話モードを選択し ます。

## **待受モードについて**

現在設定されている待受モードは、画面の左上 端に表示されています。各モードと表示される アイコンについて以下に説明します。

#### ● 公衆モード M

ウィルコムの公衆基地局(アンテナ)があ るサービスエリアで、ウィルコムの電話機 として使います。

● オフィスモード 鼺 Mi 事業所用コードレスシステムの子機として 使います。

#### ● グループモード 鼺

グループモード対応電話機どうしで、トラ ンシーバとして使います。

## ● 転送モード 1‼

グループモード対応電話機どうしで、電話 帳データやブックマークを送受信します。

● 公衆/オフィスモード(デュアルモード) **TERRET THE** 

公衆モードとオフィスモードの2つのモー ドで同時に待ち受けます。 ■ は上側が公衆、下側がオフィスの状態を 表示します。

## ● 公衆/グループモード(デュアルモード) 體論

公衆モードとグループモードの2つのモー ドで同時に待ち受けます。

オフィスモード、および公衆/オフィスのデュ アルモードで使うには、本電話機に対応した 事業所用コードレスシステムが設置された環境 で、本電話機が登録されている必要があります。 グループモード、および公衆/グループのデュ アルモードでグループ通話や電話帳/ブック マーク転送を行うには、本電話機1台に加えて、 グループモードに対応した端末1台以上が必要 です。

## **待受モードを切り替える (待受モード設定)**

## 1 待ち受け画面で ● 58 68

## 2 1 1 ► 1 2 <del>6 8</del> のいずれか

待受モードが設定され、「設定しました」と表 示されます。

#### お知らせ

- 以下のモードは、登録されているときのみ 選択することができます。
- ・ オフィスモード、公衆/オフィスモード「オ - フィスモードで使う」 (☞8-3ページ)<br>・グループモード、公衆 / グループモー
	- ド、転送モード「グループモードで使う」 (☞8-7ページ)
- 通話中は、待受モードの変更はできません。
- 待ち受け画面で [<a] を押しても、待受モー ド設定画面が表示されます。

8

# **オフィスモードで使う**

<span id="page-2-0"></span>オフィスシステム(PBX)に登録し、事業所用 コードレスシステムの子機としてご利用いただ けます。接続装置の電話回線を利用して電話を かけたり受けたりできます。

また、「ダイヤルアップ」で、接続先として事 業所内オフィスシステムのリモートサーバや利 用しているプロバイダのアクセスポイントなど を設定すると、オフィスモードでWeb機能や Eメールの送受信などの機能を利用することが できます。「ダイヤルアップの接続先を設定す る(ダイヤルアップ)」(☞4-26ページ)

- ・事業所用コードレスシステムの子機としてご 使用になる場合、使用する事業所などに事業 所用PHSシステムが設置されている必要が あり、また、その事業所用システムの子機と して本電話機が対応している必要があります。
- ・ オフィスシステム(PBX)に登録してくださ い。登録すると、内線番号が設定されます。
- ·オフィスシステム(PBX)は、各会社によっ て異なります。また、電話のかけかたなど操 作方法は、本書の説明と異なる場合がありま す。
- ・ 対応するPBX、登録方法など詳細については、 設置業者、PBXメーカーなどにお尋ねくださ い。

## ■モードを切り替える

オフィスシステム(PBX)の子機として利用す るときは、待受モードを「オフィス」または「公 衆/オフィス」に切り替えます。「待受モードを 切り替える(待受モード設定)」(☞8-2ページ)

## **電話をかける**

オフィスシステム(PBX)の子機として電話を かけるときは、一般のオフィスの電話機と同じ ようにご利用いただけます。デュアルモードの 場合、「優先発信切替」が「オフィス、グルー プ優先」になっていることをご確認ください。 「優先発信するモードを切り替える(優先発信 切替)」(☞8-5ページ)

- ・ 市内電話発信のとき、外線発信番号のあとに 市外局番の入力は不要です。
- ・ 国際電話がご利用いただけます。
- **1** 内線の場合、相手の電話番号を入力 外線の場合、外線発信番号を付けて相 手の電話番号を入力
- 電話帳から電話番号を検索するには 「電話帳を使って電話をかける」(☞2-31  $\wedge^{\circ}$  $-$ <sup>2</sup> $j$ )

## ● 発信履歴などから電話番号を検索する には

「記録されている電話番号にかける(発信履 歴/着信履歴/番号メモ)」(☞2-3ページ)

#### ● 電話番号を修正するには

◎で修正したい箇所にカーソルを移動し、 **2007-1 で消去してから、回☆ ~ 日☆、 \*・・、** ■■で正しい番号を入力します。

● あらかじめ外線発信番号を登録してお くと

外線発信番号なしで電話番号を入力したあ とや、電話帳などからの発信時に)を押す だけで、電話番号の先頭に外線発信番号が 付けられます。「外線発信番号を登録する(外 線発信番号)」(☞8-4ページ)

また、0から始まる10桁以上の番号に自動 的に外線発信番号を付けることもできます。 「自動的に外線発信番号を付ける(自動外線 発信番号付加)」(☞8-4ページ)

## $2 \n\text{E}$ または $\textcircled{\scriptsize{\textbf{6}}}$

相手が出ると通話できます。画面には通話時間 が表示されます。

## **3** 通話が終わったら

#### お知らせ

- 外線発信番号はオフィスシステム (PBX) の設定やご契約の内容によって異なります。
- · 国際電話のご利用の可否については PBXの 設定によりますのであらかじめご確認くだ さい。
- 表示される通話時間は目安です。
- 20 を押してからダイヤルしても電話をか けることができます。
- :を2回押すと、前回かけた電話番号に リダイヤルされます。
- オフィスモードでは「分計発信」はご利用 になれませんが、公衆/オフィスモード(デュ アルモード)であれば「分計発信」がご利 用になれます。「料金分計サービスを利用す る(有料)」(☞7-57ページ)

## **電話を受ける**

#### **1** 着信音またはバイブレータが動作する 着信中の回線の種別(外線/内線/専用線)が 表示されます。回線の種別ごとに着信音を設定 することができます。「着信メロディを設定す る」(☞2-39ページ)

## 2  $\sim$

着信ランプが点灯し、相手と通話できます。画 面には通話時間が表示されます。

3 通話が終わったら[三]

## お知らせ

- 電話をかけてきた相手から発信者番号が通 知されてきたときには、相手の電話番号が表 示されます。また、電話帳に登録されてい る相手からかかってきたときは、名前が表 示されます。「電話帳に登録する」(☞2-28 ページ)
- エニーキーアンサーを「ON」に設定する と、CO以外に区域、Meb、图象、<sub>2002</sub>、An<sup>nou</sup>、 0~9、\*、#、hを押しても電 話に出ることができます。「エニーキーアン サーを設定する」(☞7-12ページ)
- 着信中の回線の種別は、一部のオフィスシ ステムでは表示されない場合があります。

## **電話を転送する**

一度受けた電話を、他の電話機に転送すること ができます。

1 通話中に

通話が保留になります。

- **2** 転送先の電話番号を入力
- **3** 転送先につながったら、取り次ぐこと を伝えて トラ

転送先につながる前に こうを押しても、電話は 転送されます。転送先では、電話を受けるとす ぐに相手とつながります。

## **外線発信番号を登録する (外線発信番号)**

外線発信番号を登録することができます。登録 しておくと、直接ダイヤルした番号、電話帳、 発信履歴、着信履歴などで相手の電話番号を表 示させて外線を発信するときに、外線発信番号 をダイヤルするかわりに)を押すだけで、電 話番号の先頭に外線発信番号を自動的に付ける ことができます。もう一度 | | を押すと、外線 発信番号は消えます。

- 1 待ち受け画面で (●) 日周 7-4
- 2 <sub>90%</sub> ► <sub>□</sub> ~ ◎ のいずれか

オフィスモードの番号が複数登録されている場 合、外線発信番号を登録するオフィスモードの 番号に対応したダイヤル番号を押します。

3 回<sup>8</sup> ~ 回過、 ※…、 甲司で外線発信番 号を入力. ●

外線発信番号が登録され、「設定しました」と 表示されます。

## お知らせ

- 外線発信番号は6桁まで入力できます。
- 入力した番号を修正する場合は、 <del>Formal</del> を押 します。入力した数字が右端から消えます。

**自動的に外線発信番号を 付ける(自動外線発信番号 付加)**

オフィスモードで0から始まる10桁以上の番 号に発信する場合に、先頭に自動的に「外線発 信番号」で登録した番号を付加します。

**1 待ち受け画面で ◉ <u>Бর</u> 乙斐** 

## $2$   $0.13$

自動外線発信番号付加が設定され、「設定しま した」と表示されます。

● 白動外線発信番号付加を解除するには 自動外線発信番号付加の設定時に回転 (OFF)を押します。

## お知らせ

·お買い上げ時には、「OFF」に設定されてい ます。

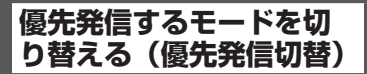

待受モードを「公衆/オフィス」または「公衆 /グループ」に設定しているときに、どちらの モードで発信するかの優先順位を設定できま す。

- 1 待ち受け画面で 53 74
- 2 B& > 1 または E &

優先発信モードが設定され、「設定しました」 と表示されます。

● 13 (公衆優先) を押すと 公衆モード優先に設定され、待ち受け画面に 「 」または「 」が表示されます。

● 24 (オフィス,グループ優先) を押すと オフィスモードまたはグループモード優先 に設定され、待ち受け画面に「 」または 「 」が表示されます。

#### お知らせ

- お買い上げ時には、「オフィス,グループ優先」 に設定されています。
- 待ち受け画面で ◎ を約1秒以上押すことで も、優先発信するモードを変更できます。
- 優先発信を設定しているモードが圏外のと きは、優先発信に設定されていない方のモー ド(圏内時)に自動的に(一時的に)切り 替わります。

## **発信するモードを一時的 に切り替える**

待受モードを「公衆/オフィス」に設定してい るとき、一時的にモードを切り替えて発信する ことができます。どちらかのモードが圏外のと きは、切り替えることはできますが、切替先が 圏外のため発信できません。

## **1** 相手の電話番号を入力(

#### 2 ඁ⊴または.●

相手が出ると通話できます。

#### お知らせ

▪ 通話を終了し、待ち受け画面に戻ると、元 の設定に戻ります。モードの切り替えを次 回からも有効にするには、優先発信切替で 設定を変更します。「優先発信するモードを 切り替える(優先発信切替)」(☞同じペー ジ内です。)

## **電話帳で発信方法の指定 をする**

電話帳に登録された電話番号に、発信方法を指 定することができます。

1 電話帳登録画面で、 ② で入力済みの 電話番号を選択

#### **2** Cで登録された電話番号に対する 発信方法を選択

C(発信先)を押すごとに、電話番号の右 端に表示される発信先アイコンが 図 (オフィ ス発信)→図(公衆発信)→アイコンなし(指 定なし)→ …と切り替わります。

#### お知らせ

- 電話帳の登録時にオフィス発信または公衆 発信を指定すると、電話帳詳細画面で、電 話番号の右端にはそれぞれ、図図のアイコ ンが表示されます。
- 電話帳の登録方法については、「電話帳を新 規登録する」(☞2-28ページ)を参照して ください。
- 電話帳の修正方法については、「電話帳の内 容を編集する」(☞2-33ページ)を参照し てください。
- 電話帳で発信方法の指定ができるのは、オ フィスシステム(PBX)に登録されている 場合のみです。

## ■ 電話帳で発信方法の指定をした 場合の発信動作について

電話帳で発信方法の指定をした場合の発信動作 は、待受モード、優先発信切替の設定により次 の表のようになります。

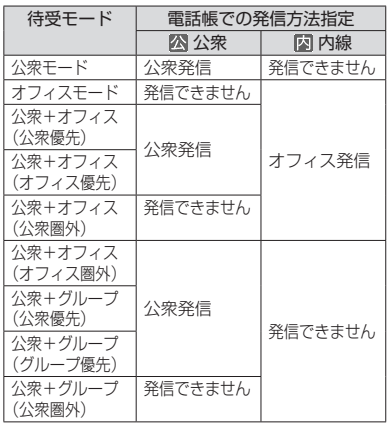

## お知らせ

- 以下の番号への発信は、オフィス発信には ならず、通常の公衆回線での発信になりま す。
	- ・ 110(警察)、116(ウィルコムサービス センター)、117(時報)、118(海上保 安庁)、119(消防等)など先頭が1で始 まる3桁の番号
	- ・ 先頭が\*0 ~\*6、\*9で始まる番号
	- ・ 先頭が#で始まる番号
	- ・ 先頭が1841、1861で始まる6桁の番 号
	- ・ 先頭が070、184070、186070で始 まる番号
- 待受モードについては、「利用するモードを 選ぶ」(☞8-2ページ)を参照してください。
- 優先発信切替については、「優先発信する モードを切り替える(優先発信切替)」(☞ 8-5ページ)および「発信するモードを一 時的に切り替える」(☞8-5ページ)を参照 してください。
- 電話番号の先頭に0000を付加して登録す ると、先頭の0000を除いた公衆回線にか かります。

## **オフィス番号を切り替え る(オフィス番号切替)**

オフィスモードの番号が複数登録されていると きに、使用するオフィス番号を自動または手動 で切り替えます。

- **1** 待ち受け画面で ◉ <u>国周 国</u>
- **2** 回過 ▶ 1 % または 回過
- 13 (自動切替) を押すと

「異なるオフィスシステムが近接しているエ リアでは発信着信に失敗する場合がありま す」と表示され、オフィスモード用の電波 が検知されます。数秒後、電波の強いオフィ スの番号に自動的に切り替わり、「設定しま した」と表示されます。

● 回2 (手動切替)を押すと オフィス番号の一覧が表示されるので、使 用する番号を選択して ◉ を押します。オ<br>フィス番号が設定され、「設定しました」と 表示されます。

## お知らせ

- お買い上げ時には、「手動切替」に設定され ています。
- オフィスモードの番号を登録すると「手動 切替」に設定されます。

## **オフィスEメールを送受信 する**

公衆モードでのEメール送受信と同様に、オフィ スモードでEメールを送受信することができます。 「Eメールを作成送信する」(☞3-7ページ)

## ■オフィスモード時の接続モード を設定する

オフィスEメールを送受信するには、あらかじ めオフィスモード時の接続モード(接続先、送 信メールアカウント、受信メールアカウントな ど)を設定しておく必要があります。「オフィ スモード時の接続モードを選択する(オフィス 接続モード選択)」(☞4-30ページ)

## **オフィスモードでのその 他の機能**

オフィスモードで使用する際、基本的に以下の 機能を使用できます。実際に使うことのできる 機能については登録されている事業所用コード レスシステムによって異なりますので、詳細に ついては設置業者、PBXメーカーなどにお尋 ねください。

## ● プッシュ信号の送信

通話中にダイヤルボタンを押して、プッシュ 信号を送出します。

## ● 内線番号表示

本電話機の内線番号を表示します。「プロ フィールを表示する」(☞7-5ページ)

## ● 通話中保留

通話中に四条を押して通話を保留します。 保留を解除するときは、もう一度 ■ へを押 します。

## ● 内線/外線への転送

保留状態で転送先の電話番号をダイヤルし、 転送先の相手が出たら [43] を押します。

## ● キャッチホン

通話中に「プップ‥プップ‥」という音 (キャッチホン)が鳴ったときに、「~」を押 して通話相手を切り替えます。

#### ● 外線/内線/専用線の着信音鳴り分け 外線/内線/専用線からの着信を識別し、 それぞれに着信音を設定できます。「着信メ ロディを設定する」(☞2-39ページ)

## お知らせ

■ 着信音の鳴り分けは、一部のオフィスシス テム(PBX)では動作しない場合があります。 「着信メロディを設定する」(☞2-39ページ)

モード ちょうしゅう しゅうしゅう しゅうしゅう しゅうしゅう しゅうしゅう しゅうしゅう しゅうしゅう しゅうしゅう しゅうしゅう しゅうしゅう しゅうしゅう しゅうしゅう しゅうしゅう しゅうしゅう しゅうしゅう 8

オフィスモードで使う

# **グループモードで使う**

<span id="page-6-0"></span>本電話機およびグループモードに対応した電話 機をグループ登録することにより、「相手を呼 び出す〔トランシーバ通話〕」(☞8-9ページ)、 「相手の呼び出しに応じる〔トランシーバ通話〕」 (☞8-9ページ)、および「グループ内で電話 帳やブックマークを転送する(電話帳/ブック マーク転送)」(☞8-10ページ)を行うことが できます。

## ■グループ登録

電話機を送信側、受信側として登録します。グ ループは3つまで登録できます。 送信側1台と受信側1台以上の間で双方向に、 または受信側どうしで、トランシーバ通話およ び電話帳/ブックマーク転送が可能です。

## ■モードの切り替え

トランシーバ通話をするには、待受モードを「グ ループ」または「公衆/グループ」に切り替え ます。待受モードを「グループ」または「公衆 /グループ」に切り替えるときは、あらかじめ グループおよびトランシーバ番号を登録してお く必要があります。「待受モードを切り替える (待受モード設定)」(☞ 8-2ページ)<br>電話帳/ブックマーク転送をするには、待受 モードを「転送」に切り替えます。

## **グループを登録する**

電話機を送信側、受信側として登録します。登 録を行うには、送信側1台と受信側1台以上の 本電話機またはグループモードに対応した電話 機が必要です。

グループは3つまで登録できます。グループご とに、あらかじめ同一の4桁の暗証番号を決め ておく必要があります。

## 受信側の操作

登録するすべての電話機をお手元にご用意くだ さい。まず、受信側の登録から始めます。

- 1 待ち受け画面で F& F& F& T 3
- 2 **#3 ► 13 ~ 3 のいずれか**
- 登録済みのグループを選択したとき 「グループリストは削除されます 上書きし

ますか?」と表示されます。◎で「Yes」 または◎で「No」を選択して、 ●を押し ます。

3 回3 ~ 回過 でトランシーバ番号を入 力▶ #3

0001 ~ 8000の間で、任意の番号を入力し ます。0001は「1」、0123は「123」とい うように、上位桁の「0」は省略して入力する ことができます。

## 4 回答~ 回答で4桁のグループ暗証番 号を入力

「送信側の操作」の手順3(☞同じページ内です。) で入力する暗証番号を入力します。

## **5** #

「待機中」と表示されます。この間に、送信側 の操作を行います。「送信側の操作」の手順4 (☞同じページ内です。)のときに、送受信が開 始されます。

送信側の電波を受信すると完了音が鳴り、受信 側が登録されます。

#### ● 登録できなかったとき

エラー音が鳴り、受信失敗となります。 を押すと、手順1のグループ登録画面に戻 ります。

#### お知らせ

- 受信側は約30秒間待機中となりますので、 その間に送信側の操作を行ってください。
- トランシーバ番号やグループ暗証番号を修 正する場合は、 2002 を押します。入力した 数字が右端から消えます。

## 送信側の操作

**1** 待ち受け画面で ◉ <u>国銀 国場 2 & 1 %</u>

- 2  $\mathbb{R}$  ► 1  $\mathbb{R}$ ~ 3 のいずれか
- 3 回@ ~ 回@ で4桁のグループ暗証番 号を入力

「受信側の操作」の手順4(☞同じページ内です。) で入力した暗証番号を入力します。

## **4** 受信側の電話機に「待機中」と表示さ れていることを確認 #司

送信が成功すると「送信終了」と表示され、送 信側が登録されます。

## ● 送信が失敗したときは

エラー音が鳴り、「送信失敗」と表示されま す。二つを押すと、手順1のグループ登録 画面に戻ります。

## お知らせ

- · 送信側のトランシーバ番号は、自動的に「0」 に設定されます。
- グループ暗証番号を修正する場合は、 押します。入力した数字が右端から消えます。

## **グループリストを登録す る**

グループごとに、通信する相手先の名前とトラ ンシーバ番号をリストとして登録しておくこ とができます。通信相手は1グループにつき 100件まで登録することができます。

1 待ち受け画面で ● 5名 5名 2名 3名

2 15 ~ 3d のいずれか

選択したグループのリストが表示されます。相 手先が1件も登録されていないときは、手順4 に進みます。

- $3 \sim$
- 4 ①で「名」を選択◎ ▶ 名前」と「フ リガナ」を入力

「名前とフリガナを入力する」(☞2-28ページ)

**5** ◎で「 四 」を選択.● ► トランシー バ番号を入力.◎

 $6 \n\mathbb{C}$ 

モード しゅうしゅう しゅうしゅう しゅうしゅう しゅうしゅう しゅうしゅう しゅうしゅう しゅうしゅう しゅうしゅう しゅうしゅう しゅうしゅう しゅうしゅう しゅうしゅう しゅうしゅう しゅうしゅう しゅうしゃ 8

グループモードで使う

モードの活用

相手先がグループリストに登録され、「登録し ました」と表示されます。

グループリストを編集する

**1** 待ち受け画面で ◉ 5名 5名 5名 3名

- 2 1 2 ~ 3 のいずれか
- **3** グループリストの一覧で、編集する相 手先を選択 √ → ▶ 13

## **4** 各項目を編集 ◯ ◯

編集結果が登録され、グループリストの一覧画 面に戻ります。

続けて他の相手先を編集するときは、手順3~ 4を繰り返します。

## グループリストを削除する

グループリストに登録されている相手先を削除 します。

- 1 待ち受け画面で 5名 5名 2名 3名
- 2 1 2 ~ 3 のいずれか
- **3** グループリストの一覧で、削除する相 手先を選択する
- 4 <u>V··</u> ► 22 ~ 4 0いずれか
- 回4 (一件削除)を押すと 選択した相手先を1件だけを削除します。
- 国 (選択削除)を押すと ◎で削除する相手先を選択して ● (チェッ ク) を押します。相手先の先頭に「冈」が 付きます。チェックを外すときは、再 度 (●) (チェック) を押します。 全件選択する場合は、下一」「13」(全件選択) を押します。 チェックをすべて外す場合は、 マーコーン(全 件解除)を押します。 削除する相手先の選択を終えたら■ 除)を押します。
- 44 (全件削除)を押すと

すべての相手先を削除します。暗証番号認 証を行います。「暗証番号で認証を行う」 (☞6-6ページ)

## **5** yで「Yes」を選択F

グループリストの相手先が削除され、「削除し ました」と表示されます。

## お知らせ

▪ グループリストから相手先の情報を削除し ても、その相手先のグループ登録は削除さ れません。

## **グループ名を編集する**

- 1 待ち受け画面で 5名 5名 2名 13
- 2 <sup>※</sup> ► ◎で名前を編集するグルー プを選択 ◯ ╱
- 3 新しいグループ名を入力 ( )

グループ名が変更され、「登録しました」と表 示されます。

## お知らせ

- 登録されているグループ名を変更すると、グ ループリストのグループ名も変更されます。 ただしリストの内容は変更されません。
- 親機側のグループ名を変更しても、子機側 のグループ名は変更されません。

## **グループ登録を削除する**

グループ登録の内容をすべて削除します。グ ループリストも削除されます。

1 待ち受け画面で ● 58 58 58 28

- $2$   $\overline{z}$
- グループが登録されていないとき 2(グループ削除)は選択できません。

## **3** 暗証番号認証を行う

「暗証番号で認証を行う」(☞6-6ページ) 認証されると、グループの一覧が表示されます。

4 1 3~ 3 のいずれか

## 5 ◎で「Yes」を選択.

グループ登録が削除され、「グループ登録を削 除しました」と表示されます。

## **相手を呼び出す〔トラン シーバ通話〕**

待受モードを「グループ」または「公衆/グルー プ」に切り替える必要があります。「待受モー ドを切り替える(待受モード設定)」(☞8-2ペー ジ)デュアルモードの場合、「優先発信切替」 が「オフィス、グループ優先」になっているこ とをご確認ください。「優先発信するモードを 切り替える(優先発信切替)」(☞8-5ページ)

## 1 待ち受け画面でグループ番号 1 ~ 国語

グループ番号がわからない場合は、 てグループ一覧を表示させることもできます。 自分の電話機のトランシーバ番号が表示されま す。

## **2** 相手のトランシーバ番号を入力

入力したトランシーバ番号が表示されます。 トランシーバ番号を修正する場合は、 します。入力した数字が右端から消えます。

## ● グループリストからトランシーバ番号 を入力するには

マーコ (リスト) を押すと、グループリスト が表示されます。 ◎ を押して相手先を選択 します。

3 2 または.

相手が応答すると通話ができます。

## **4** 通話が終了したら ■■

## お知らせ

- グループ登録を行った電話機間で、トラン シーバ通話ができます。
- グループ登録時の受信側、送信側のどちら からでも発信できます。また、受信側どう しでも発着信ができます。
- 次のときには通話が終了することがありま す。
	- ・距離が離れすぎたとき
	- ・電池パックの電圧が低下したとき
	- ・ なんらかの原因で電波の受信ができなく なったとき (このときには「ツーツーツー」という切 断音が聞こえます)
- 通話中、約3分ごとに自動的に通話が切れ ますが、自動的にもう一度つながります。
- 電話帳、リダイヤル、番号メモ、着信履歴 からの発信はできません。
- 手順2で相手のトランシーバ番号を入力後、 約5秒たつと自動的に発信します。

## **相手の呼び出しに応じる 〔トランシーバ通話〕**

グループの電話機からの着信を受けるには、待 受モードを「グループ」または「公衆/グループ」 に切り替える必要があります。「待受モードを 切り替える(待受モード設定)」(☞8-2ページ)

## **1** 着信音またはバイブレータが動作する

## $2$   $\sim$

着信ランプが点灯し、相手と通話できます。画 面には通話時間が表示されます。

3 通話が終わったら[三]

## お知らせ

- 呼び出しを受けてから約30秒たっても[<a] を押さないときには、自動的に接続を中止し ます。
- 着信中に、すぐに電話にでられないとき、 □アまたは□□を押して着信音やバイブ レータの動作を止めることができます。
- 着信したトランシーバ番号は着信履歴に残 りません。

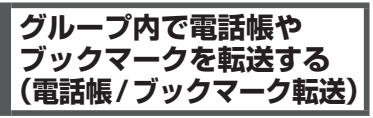

電話帳転送機能対応機どうしで、電話帳データ やブックマークを転送することができます。次 のデータが転送できます。

#### ● 電話帳データ

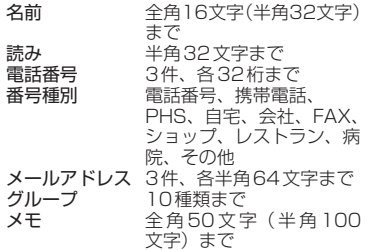

● ブックマーク

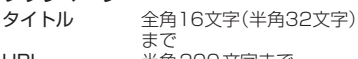

URL 半角200文字まで

## 転送モードに設定する(待  $(\mp - 5)$

電話帳やブックマークを転送するには、転送先 の電話機がグループ登録されており、待受モー ドを「転送」モードに切り替えておく必要があ ります。「グループを登録する」(☞8-7ページ)

## 1 待ち受け画面で ● FA666

## 2 16 5歳

待ち受けモードが設定され、「設定しました」 と表示されます。

## お知らせ

▪ 「転送」 モードでは音声通話はできません。

## 電話帳を転送する

1 待ち受け画面で ● F& E& E&

2 4413 ► 13 または 24

電話帳の一覧画面が、前回使用したときと同じ 形式で表示されます。「電話帳を使って電話を かける」(☞2-31ページ)

● 13 (指定転送) を押すと 電話帳データを指定して転送できます。 (6) で転送する電話帳データを選択して ◉<br>(チェック)を押します。電話帳データの先 頭に「冈」が付きます。チェックを外すと きは、再度 ◉ (チェック)を押します。 全件選択する場合は、マーロ」(全件選択) を押します。 チェックをすべて外す場合は、 マーコーン(全 件解除)を押します。 c (完了)を押します。 転送する電話帳データの選択を終えたら

- 回線 (全件転送) を押すと 手順3へ進みます。電話帳をまとめて転送 できます。
- 3 13~3のいずれか
- **4** 転送先のトランシーバ番号を入力
- グループリストからトランシーバ番号 を入力するには C(リスト)を押すと、グループリスト が表示されます。 ◎ で転送先を選択します。
- **5** . または 2 □
- 転送が開始されます。
- 転送が成功すると

完了音が鳴り、「転送終了」と表示されます。

● 転送に失敗すると

エラー音が鳴り、「転送失敗」と表示されま す。

## ● 転送が中断したときは

転送途中にエラーが発生し、転送が中断す ると、サブメニューが表示されます。1 (再接続)を押すと、転送が再開されます。 |三』(転送中止)を押すと、エラーの発生 前に転送された電話帳データは受信側に登 録されますが、残りは登録されません。

## ■受信側の表示

転送された電話帳の登録内容が、電話帳に登録 されます。すでに受信側にある登録内容と同 じものが転送された場合でも新規に登録されま す。

## お知らせ

■ 電話帳ロックを設定しているときは、手順2 で「ユ」(電話帳)を押したあと、認証画面 - ここ、ここに、これもためと、説証圖面 定転送)または2(全件転送)を押します。

8

グループモードで使う

## ブックマークを転送する

- 1 待ち受け画面で F8 F8 F8
- 2 4 2 2 ▶ 1 3 または 2 2
- 13 (指定転送) を押すと
	- ブックマークを指定して転送できます。 **②でブックマークフォルダを選択して ●** (決定)を押し、 ◎ でブックマークを選択<br>して ◉ (チェック) を押します。ブックマー ここ)<br>クの先頭に「☑」が付きます。 チェックを外すときは、再度 ◉(チェック) を押します。 C (完了)を押します。 転送 するブックマークの選択を終えたら
- 回参 (全件転送) を押すと 手順3へ進みます。ブックマークをまとめ て転送できます。
- **3** □ 2 ~ 3 のいずれか
- **4** 転送先のトランシーバ番号を入力
- グループリストからトランシーバ番号 を入力するには C(リスト)を押すと、グループリスト

が表示されます。 hで転送先を選択します。

**5** ◉または 20

- 転送が開始されます。
- 転送が成功すると 完了音が鳴り、「転送終了」と表示されます。
- 転送に失敗すると

エラー音が鳴り、「転送失敗」と表示されま す。

#### ● 転送が中断したときは

転送途中にエラーが発生し、転送が中断す ると、サブメニューが表示されます。 1 (再 接続)を押すと、転送が再開されます。 2(転送中止)を押すと、エラーの発生 前に 転送されたブックマークは受信側に登 録されますが、残りは登録されません。

## ■ 受信側の表示

転送されたブックマークの登録内容が、ブック マークに登録されます。すでに受信側にある登 </u> 登録されます。